# Employer Direct User Guide

Issued November 2022

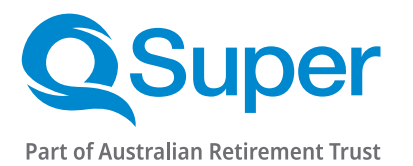

[qsuper.qld.gov.au/employers](https://qsuper.qld.gov.au/employers)

## Get the support you need when paying your employees' superannuation.

You must pay super to your employees at least 4 times a year to avoid government penalties. A simple solution for your super payments is using a clearing house like Employer Direct. This free online portal is secure and government-compliant, helping you to meet all your super responsibilities.

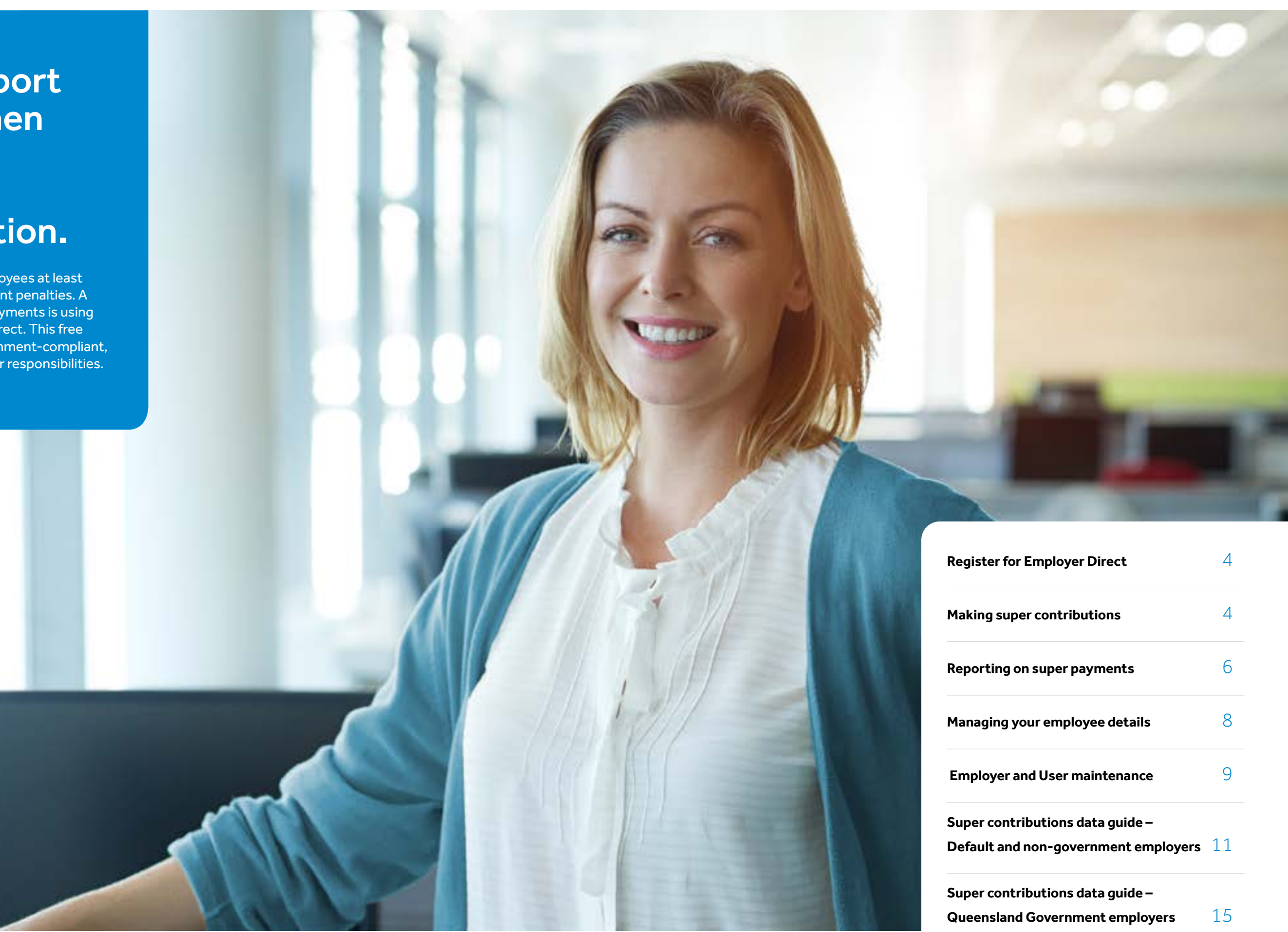

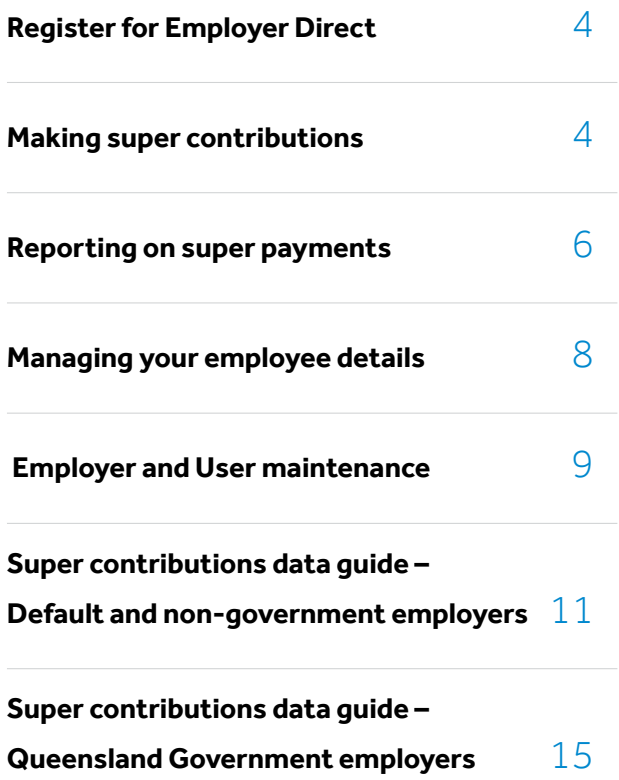

Please review the **[SAFF contribution file](https://qsuper.qld.gov.au/-/media/pdfs/employers/employer-direct/saff-file.csv)** example and your relevant Super Contribution Data Guide before submitting contributions through Employer Direct.

**Direct credit** payments must be made the same day the file data is sent. The 'Payment Reference' must match the 'Summary & Submit' screen.

## Register now

## Making super contributions

Any employer, big or small, can use the Employer Direct portal to pay their employees' super contributions.

#### Employer Direct data requirements

You can choose your own payment reference by editing the field before submitting.

#### Uploading a contribution file

- 1. Select 'Upload a new superannuation file' from the **Dashboard**
- 2. Choose the relevant pay cycle or select 'Use dates in File'
- 3. Use the 'Select File to upload' button to navigate your file directory and select your file
- 4. Click 'Next' to commence the upload
- 5. Resolve any **employer matching exceptions** by choosing the correct employer
- 6. Resolve any **member matching exceptions** by choosing the correct member record
- 7. Review and correct any **validation issues** in either the 'Validation Issues' or 'Review' (grid) screens (refer to your relevant super contribution data guide for more information)
- 8. When your file is ready, and all errors are cleared, click 'Next' and move to the 'Summary and Submit' screen
- 9. Review the payment summary, ensuring the file balances with your payroll system, then select 'Confirm and Send'
- 10. If you have not set up Direct Debit<sup>1</sup> arrangements, then make your payment using the **Direct Credit or** BPAY details provided on the 'Summary & Submit' screen.

Click **'Add Member'** to enter details for any new employees with your organisation

The save and hold function will lock your file for editing while you organise payment. The file can only be unlocked by the same user.

#### Make a manual contribution

#### *Not recommended for employers with more than 20 employee contributions*

This option will create a contribution batch prefilled with your current members' data stored on Employer Direct.

- 1. Select 'Manually key a contribution' from the Dashboard
- 2. Choose or enter the pay cycle for your contributions
- 3. Enter a new filename with an identifier of your choosing (e.g. pay cycle number)
- 4. Click 'Next'
- 5. Resolve any **employer matching exceptions** by choosing the correct employer
- 6. In the 'Review' screen you will need to enter the super contribution amounts for your employees

- 7. When your file is ready, and all errors are cleared, select 'Next' and move to the 'Summary and Submit' screen
- 8. Review the payment summary, ensuring the file balances with your payroll system. Click 'Confirm and Send'
- 9. If you have not set up Direct Debit<sup>1</sup> arrangements, then make your payment using the **Direct Credit or** BPAY details provided on the 'Summary & Submit' screen.

#### Re-use a previous contribution

This option will duplicate a submitted batch with the same contribution values prefilled. It will only load the data and contributions of current members as stored in Employer Direct.

- 1. Select 'Re-use a previous contribution file' from the **Dashboard**
- 2. Enter the pay cycle for your contributions
- 3. Select the previous contribution file that you wish to reuse
- 4. Enter a **new filename** with an identifier of your choosing (e.g. pay cycle number)
- 5. In the 'Review' screen, you will need to ensure the super contributions amounts for your employees are still correct for the current pay cycle

 Click 'Add Member' to enter details for any new employees with your organisation

- 6. When your file is ready, and all errors are cleared, click 'Next' and move to the 'Summary and Submit' screen
- 7. Review the payment summary, ensuring the file balances with your payroll system, then select 'Confirm and Send'
- 8. If you have not set up Direct Debit<sup>1</sup> arrangements, then make your payment using the **Direct Credit or** BPAY details provided on the 'Summary & Submit' screen.

QSuper default employers enj[oy](https://qsuper.qld.gov.au/employers/why-qsuper) full Employer Direct access. This means they submit contributions in one batch and make one simple payment.

To find out more, call 1300 367 845 or email employer@qsuper.qld.gov.au

Many super funds and payroll software providers offer SuperStream compliant clearing houses and we will accept contributions from any of these. You will need the correct Unique Superannuation Identifier (USI), and the employee's QSuper account details.

See the Fund's [Statement of Compliance](https://qsuper.qld.gov.au/-/media/pdfs/qsuper-public/publications/qsuper_letter_of_compliance.pdf) for more information.

The 'Reports' button, available from the Dashboard, provides employers with the ability to search and filter super payments, and retrieve SuperStream responses from superannuation funds.

#### **Filters**

**Date filters:** Choose either a pre-set filter or choose a date range. These dates refer to the date that the files were submitted.

**Message type:** Contributions messages provide outcome responses regarding the successful/unsuccessful receipt of funds and fund data.

Employer Direct provides employers with complete **SuperStream** reporting functions. You can retrieve **SuperStream** response messages as they are received from any superannuation fund, and either view onscreen or download these messages.

Member messages: Provide outcome responses regarding the successful/unsuccessful matching of member data. These messages also contain fund member numbers.

#### Reports

No feedback: No response received from the fund. This may change as SuperStream data is updated.

Info: Usually indicates successful processing of members' contributions. This may include new fund member numbers.

**Error:** Indicates unsuccessful processing of members' contributions and should be accompanied by refund.

Warning: Indicates successful processing of members' contributions with minor data discrepancies. This may include corrected fund member numbers.

**Other filters:** You may use the other available filters to identify responses for specific employees or from specific funds.

**Group messages by:** You may choose to sort the data by certain criteria before selecting 'Search'. 'Date Initiated' is the default option.

**On screen:** Once the data is generated, you can select the box displaying the number of messages for either member or contributions. This will open a table where you can select individuals for more information.

**Download:** You can download the same data as a CSV by selecting the **download** button on the far right of the output line. This will offer the option to download 'With Responses' to see response messages. This will allow you to extract fund member numbers to update your payroll system.

#### Feedback

The Payments button, available on the Dashboard, allows employers to view the details and payment processing status of submitted superannuation batches. This screen can also help you identify refunded monies or dishonoured payments.

#### View report output

SuperStream response messages and payment statuses are also available from the 'Contribution History' screen after each super batch has been submitted.

#### **Payments**

## Reporting on super payments

#### Payment screen filters

The payment screen filters can assist in narrowing your superannuation batch search before selecting 'Search'.

#### Viewing Payment Search Output

Once your search results are displayed, you can expand and minimize the details using the plus and minus symbols.

Refer to the status displayed to determine if the batch has been processed, and if there are any returned monies.

![](_page_3_Picture_475.jpeg)

SuperStream message requirements for super funds are set out by the **Australian Taxation Office**. If you require additional information regarding a message, you must contact the super fund who supplied the message.

atch payment you have made to the superannuation d the date and status of this transfer.

e funds have cleared with the clearing house.

of each Self-Managed Super Fund payment included in the re groups and not per employee.

of each APRA-regulated superannuation fund payment ich. Payments are grouped and not per employee.

of each default superannuation fund payment included in ts are grouped and not per employee.

ransferred to a defined benefit (Queensland Government

g the Payment screen. Expand all **fund payment sent** boxes Search for a \$ amount or payment reference if provided. A a failed payment.

vide SuperStream responses but may sometimes provide ssages. Please always check you have received a refund to with any errors you receive.

#### Edit member

Employers must maintain up-to-date employee information in the portal. You can edit employee member details by either:

#### Uploading a file

When you upload new employee details on your superannuation file, the portal will match and update the database records based in this new information.

You may be asked to confirm when **key data** is amended for an employee via the **member matching process**.

Employer Direct is more than just a way to make your super payments. It's also a database to store and maintain each of your employee's **SuperStream** data.

#### Manually keying in a contribution

This method will populate a grid of your employees. You can either edit each employee's details in the grid or click the 'View Member Contribution' button on the employee's grid line. This will bring up the member's details form and you may edit and save their details.

You can prevent terminated employees from repopulating in your grid by entering an employment end-date on their line in the grid.

The **maintenance** options on the portal let you update details about your employer and portal users for your business.

You can always re-activate this member by searching for their details in the 'Add Member' screen.

The 'Maintain Employers' button, available on the **Dashboard**, allows users to view or update details about your business.

Search for the relevant business and select the correct result.

- **Contact details** for the payroll representative of the employer.
- Address details of the employer headquarters. May be physical or postal address of the organisation.

Save all changes before leaving the page.

This guide will explain how you can use this database to make it easier for you to meet your super obligations.

#### Add member

You can add your employee's super membership details to the Employer Direct database by either:

#### Uploading a file

- Payment method of either direct credit or direct debit
- Direct Debit account is the account where money will be debited when the payment method is direct debit
- Refund to employer bank account is the account where super refunds/returns will be deposited. This must be supplied by all employers.

Changes made to the **payment details** will not update already submitted files. Money will be returned to the account on record at the time of submission.

1 See Employer user roles on page 10.

If you upload your contributions, the portal will automatically create a member record based on the data in your file.

#### Manually keying in a contribution

To add members to a manual file, you must select the **'Add Member'** button below the contribution grid.

You must provide certain member data as per Australian government requirements, however, you should aim to provide as many details as possible.

#### Mandatory member details

- Tax file number (if provided)
- Employee's full name
- Sex
- Date of birth
- Residential address
- Phone number
- Super fund ABN
- Super fund USI
- Payroll number (if no tax file number).

## Managing employee details Employer and User Maintenance

#### Employer maintenance

#### Employer details

**Employer Master**1 users can edit the following:

This information will replace any employer details on your upload file, and will be included in super contribution submissions.

#### Payment details

This section records the preferred super payment method and bank details for your employer.

Employer Master users can edit the following:

#### Manage funds

This section details any default super fund arrangements, and allows you to enter self-managed super fund details manually.

### Adding an SMSF

- 1. Click 'Add SMSF'
- 2. Enter the ABN, Electronic Service Address (ESA), and bank details provided by your employee and click 'Save'.

Employer Direct will validate SMSFs against the Australian Business Register, and will populate compliance status and fund names automatically.

If any SMSF details change, the entry must be deleted and a new entry made.

#### Schedule pay cycles

This section gives you the option to track the pay cycles due for submission. This section will replace the dates in your upload file if you choose the default cycle option at upload.

The Employer Solutions Team can assist you with managing this section.

#### Users and user groups

This section shows you the users and user groups associated with an employer.

User can be assigned to the employer as individuals or a group may be created with multiple users, which is then assigned to the employer/s.

The Employer Solutions team can assist you with managing user groups.

#### Employer preferences

The employer preference details the file upload format required for your super files. This section also allows you to modify the tabs you see in the contribution grid.

The 'Maintain Users' button, available on the Dashboard, allows you to view, add, or update the users associated with your employer.

#### Employer user roles

If you have an access level of *Employer Master*, you can add new users for Employer Direct.

![](_page_5_Picture_398.jpeg)

- 1. Select **'Add User'** from the user maintenance screen
- 2. Enter the user ID and user's name, then select a user role from the table above
- 3. Enter contact details
- 4. Make sure your employer user group is showing in the 'User Group Access' section. If the 'User Groups' list is empty, click 'Add/Remove User Groups' to add your user group. Click 'Save' once complete to save the new user details.

The maintenance section lets you update details about your user account. You can also set up new users if your access level is **Employer Master**.

#### User maintenance

#### Creating new users

- 1. Select **'User Details'** from the maintenance section or the 'Maintain Users' link in the navigation bar
- 2. From the list, select the user ID you wish to update
- 3. Update any required changes using the tabs at the top of the screen to navigate to each section. Click 'Save' to save changes.

#### Managing users

Default and non-Queensland Government employers The Employer Direct portal is compliant with SuperStream legislation. This contribution data guide outlines the data requirements of the fields within the Superannuation Alternative File Format (SAFF). Please see the [SAFF contribution file](https://qsuper.qld.gov.au/-/media/pdfs/employers/employer-direct/saff-file.csv) example for the correct file upload formats.

Employer Direct prefills some data, so we don't need all the fields to be completed. Some funds do not accept data in certain fields. Please refer to the key below and the data table for more information.

#### Data requirement legend

![](_page_5_Picture_399.jpeg)

employee has supplied this to the employer

## Super Contributions Data Guide

![](_page_6_Picture_443.jpeg)

![](_page_6_Picture_444.jpeg)

![](_page_6_Picture_1.jpeg)

## Mandatory information

\*indicates only mandatory for QSuper default employers Mandatory in certain

![](_page_6_Picture_4.jpeg)

Optional information

![](_page_6_Picture_445.jpeg)

Mandatory information \*indicates only mandatory for QSuper default employers

Mandato circums

### Optional information

![](_page_6_Picture_446.jpeg)

#### Superannuation contribution details

The Employer Direct portal is compliant with SuperStream legislation. This contribution data guide outlines the data requirements of the fields within the Superannuation Alternative File Format (SAFF). Please see the **SAFF** contribution file example for the correct file upload formats.

![](_page_7_Picture_438.jpeg)

#### Queensland Government employers

Employer Direct prefills some data, so not all fields to be completed. Some funds do not accept data in certain fields. Please refer to the key below, and the data table for more information.

### Data requirement legend

![](_page_7_Picture_439.jpeg)

## Super Contributions Data Guide

#### Employee personal details

![](_page_8_Picture_529.jpeg)

**Optional** information

### **Optional** information

- 
- 
- 

![](_page_8_Picture_1.jpeg)

Mandatory information

\*indicates only mandatory for QSuper default employers Mandatory in certain circumstances

![](_page_8_Picture_530.jpeg)

Mandatory information \*indicates only mandatory for QSuper default employers

### Mandatory in certain circumstances

![](_page_8_Picture_16.jpeg)

![](_page_9_Picture_493.jpeg)

### **Optional** information

Mandatory information \*indicates only mandatory

for QSuper default employers

Mandatory in certain circumstances

![](_page_9_Picture_4.jpeg)

![](_page_9_Picture_494.jpeg)

Mandatory information \*indicates only mandatory for QSuper default employers

### Mandatory in certain circumstances

![](_page_9_Picture_14.jpeg)

![](_page_10_Picture_224.jpeg)

Mandatory information \*indicates only mandatory

for QSuper default employers

Mandatory in certain circumstances

![](_page_10_Picture_4.jpeg)

![](_page_10_Picture_1.jpeg)

Visit **[qsuper.qld.gov.au/employers](https://qsuper.qld.gov.au/employers/)** for more information.

For help with registering for, or using Employer Direct, contact us.

 **employer@qsuper.qld.gov.au**

**1300 367 845**

![](_page_11_Picture_4.jpeg)

**Part of Australian Retirement Trust** 

## **[qsuper.qld.gov.au/employers](http://qsuper.qld.gov.au/employers)**

This information and all QSuper products are issued by Australian Retirement Trust Pty Ltd (ABN 88 010 720 840, AFSL 228975) as trustee for Australian Retirement Trust (ABN 60 905 115 063). Any reference to "QSuper" is a reference to the Government Division of Australian Retirement Trust. CNC-5659 11/22.